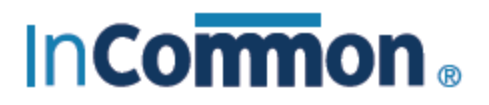

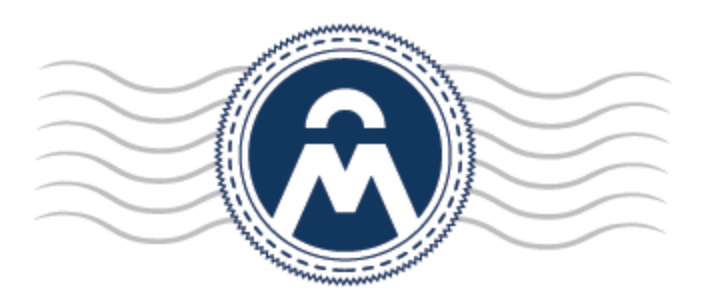

# InCommon **Certificate Manager**

Initiating Domain Control Validation (DCV)

**InCommon** c/o Internet2 1000 Oakbrook Drive, Suite 300 Ann Arbor MI, 48104

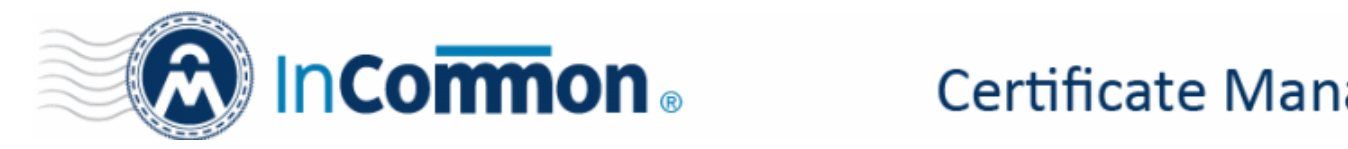

### **Domain Control Validation in InCommon Certificate Manager**

The purpose of this document is to explain the new domain control validation (DCV) processes for the InCommon Certificate Manager (CM).

DCV is an industry wide directive that requires all Certificate Authorities (CAs) to verify domain control prior to the issuance of a certificate to a domain. This affects all new certificate applications and certificate renewals. DCV requirements apply to all SSL web-server certificate types.

InCommon has simplified the DCV process by seamlessly integrating DCV fulfillment wizards into the InCommon CM interface. We are always looking for feedback: if you have any questions or comments, then please contact us at [admin@incommon.org.](mailto:admin@incommon.org)

- **[What is DCV?](#page-1-0)**
- **[What implementation choices are available?](#page-2-1)**
- **[How to initiate DCV in InCommon CM?](#page-2-0)**

#### <span id="page-1-0"></span>**What is DCV?**

- Before any SSL certificate can be issued, the registrable domain name (e.g. domain.com, domain.edu, domain.net, etc.) must pass DCV. This confirms to InCommon that the applicant has control of the domain for which the certificate application is being made. Once passed, DCV will remain valid for domain names within InCommon CM for 1 year (meaning subsequent certificates can be issued to the same domain without requiring another round of DCV).
- You can complete DCV using any one of three supported methods Email, CNAME or HTTP / HTTPS. You can use any combination of the three methods across your domains as per your business preference.
- If a wildcard domain is created and delegated to an Organization or a Department, InCommon CM will validate only the registered High Level Domain (HLD). If the HLD is successfully validated, all the sub domains within the name space of the HLD will be considered validated.
- For Multi-Domain Certificates and Unified Communications Certificates, all listed domains must pass DCV.
- Your existing domains will continue to work. DCV only comes into play when an existing domain is next up for renewal.

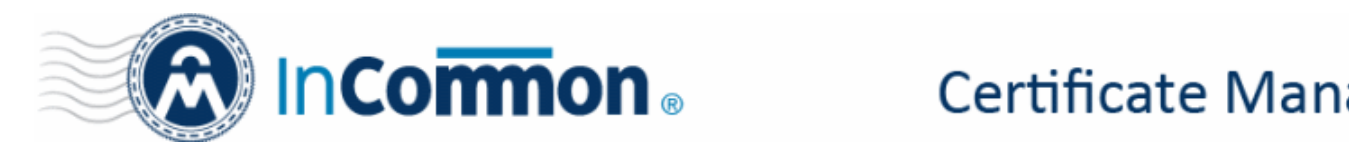

#### <span id="page-2-1"></span>**What implementation choices are available?**

There are three supported methods of DCV: Email, HTTP / HTTPS and CNAME. All three methods are automated and will take just a few minutes to complete

#### **Email**

When using the email challenge-response system, the applicant must be able to receive an email sent to an address at the domain for which the application is being made.

The email will contain a unique validation code that the applicant has to paste into a confirmation web-page before the application can proceed. InCommon CM's automated system will retrieve addresses registered to the domain from the Whois database and present them to the application for selection. The system also presents a selection of 'typical' addresses, such as admin@domain.edu, webmaster@domain.edu, hostmaster@domain.edu, administrator@domain.edu and postmaster@domain.edu.

#### **[How to initiate Email DCV](#page-5-0)**

#### **HTTP/HTTPS**

InCommon CM generates a specific text (.txt) file which must be placed on the root directory of the domain undergoing DCV. InCommon's automated system will check for the presence and content of this file to complete the validation process. Administrators need to upload it only to the location mentioned in the wizard before clicking the 'Submit' button.

#### **[How to initiate HTTP/HTTPS DCV](#page-7-0)**

#### **CNAME**

InCommon CM will generate two specific hashes which must be entered as a CNAME DNS record. InCommon's automated system will check for the presence of the two hashes in your DNS records. DCV will be achieved after a successful CNAME check. Please use this format:

<MD5 hash>.yourdomain.com CNAME <SHA-1 hash>.comodoca.com

#### **[How to initiate CNAME DCV](#page-9-0)**

#### <span id="page-2-0"></span>**How to initiate DCV in InCommon CM?**

**Note** - Prior to initiating DCV, administrators (RAO or DRAO) should add domains to InCommon CM, delegate the domain to either an Organization or a Department and await approval by InCommon. Once the domain shows as "Approved" in the CM:

• First open the DCV configuration screen by selecting 'Settings' > 'Domains' > 'DCV'

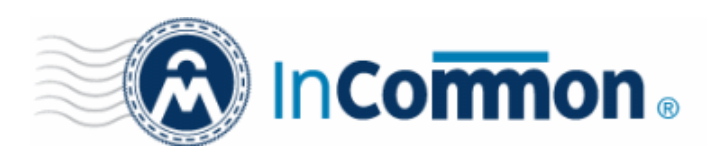

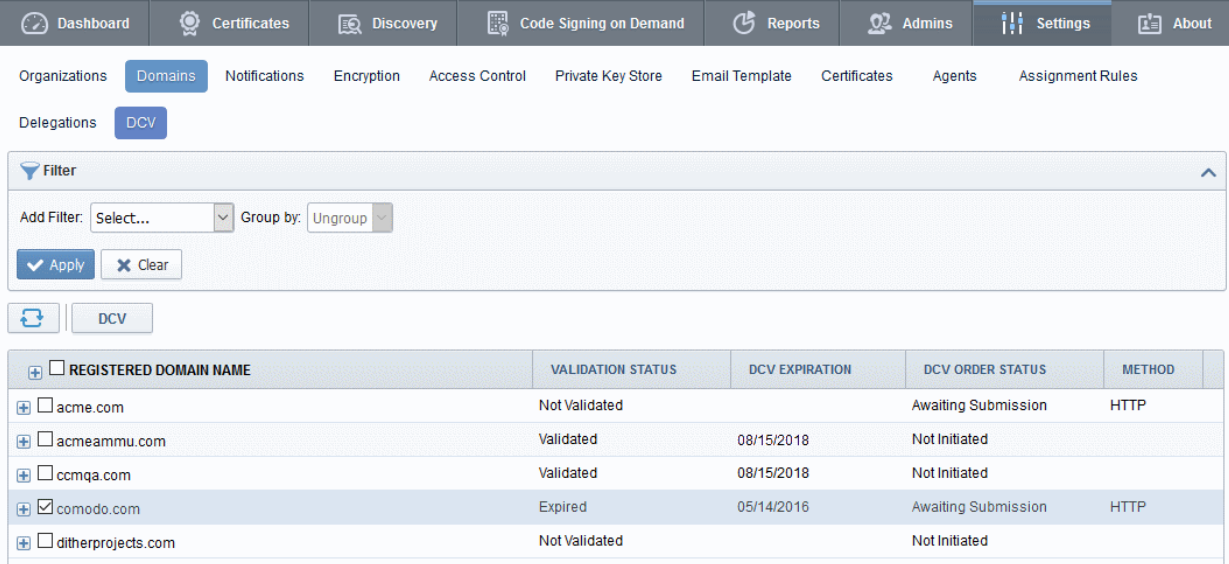

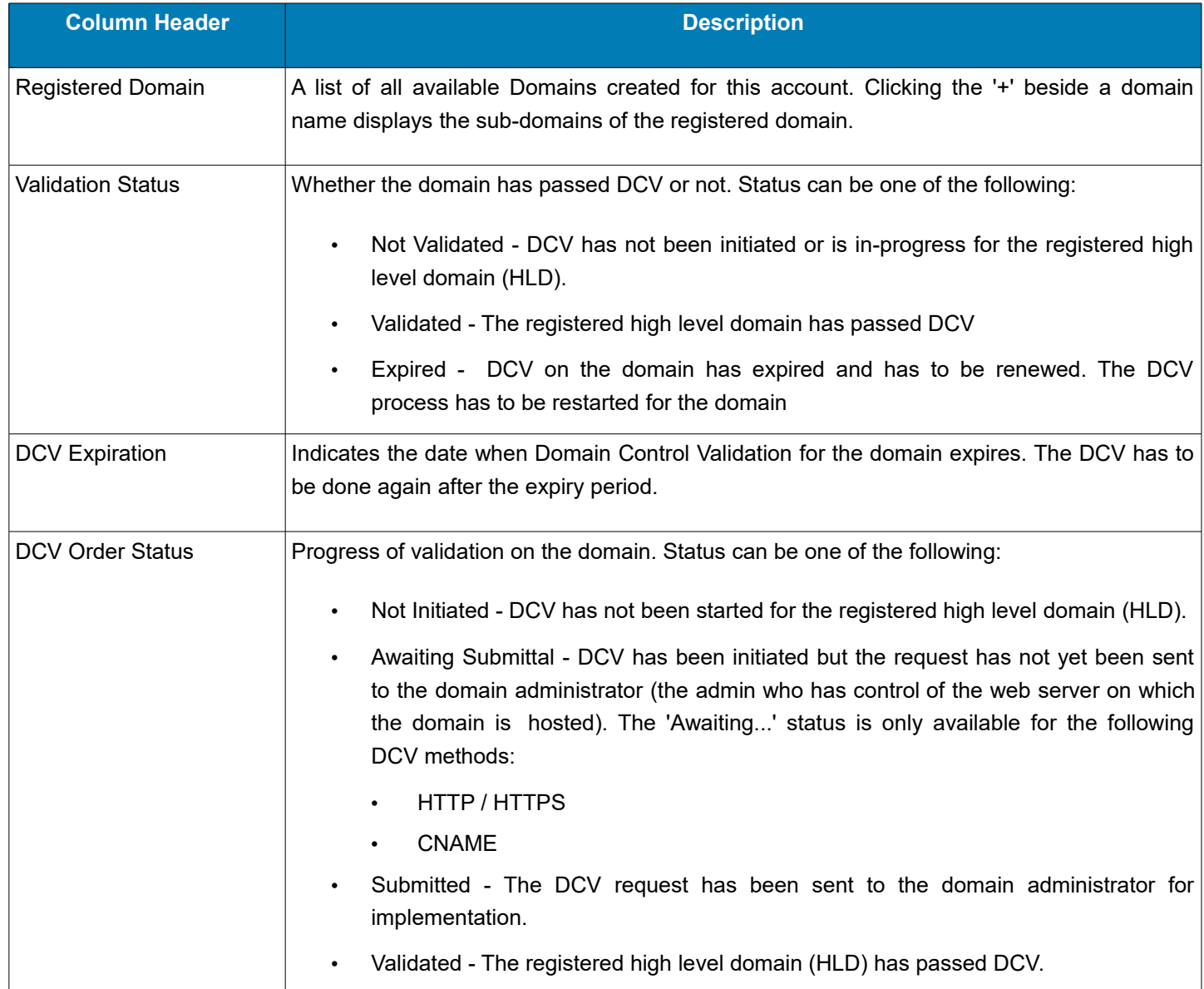

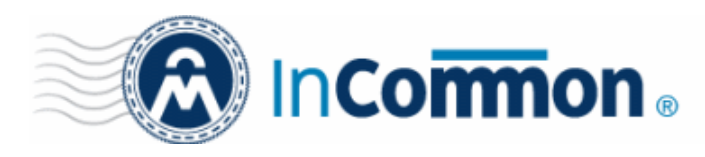

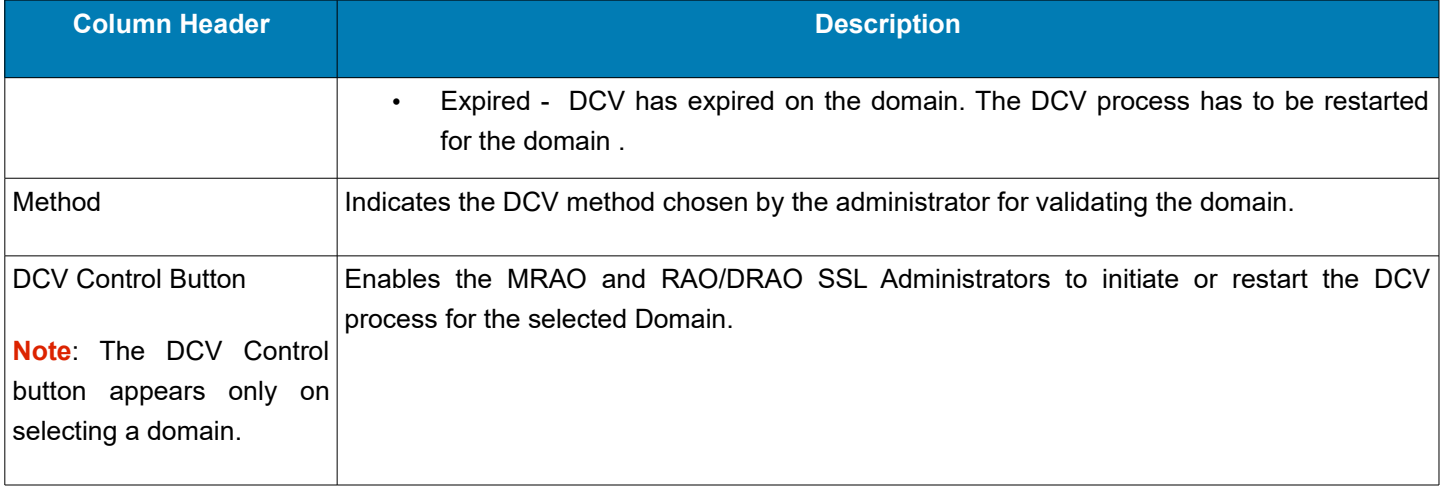

The following sections explain on:

- [Validating a single domain](#page-4-0)
- [Validating multiple domains at a time](#page-11-0)

#### <span id="page-4-0"></span>**Validating a Single Domain**

• Initiate DCV by selecting the domain and clicking the 'DCV' button that appears at the top. This will open the DCV wizard:

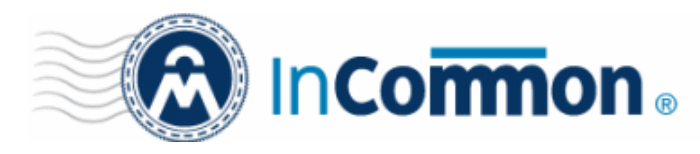

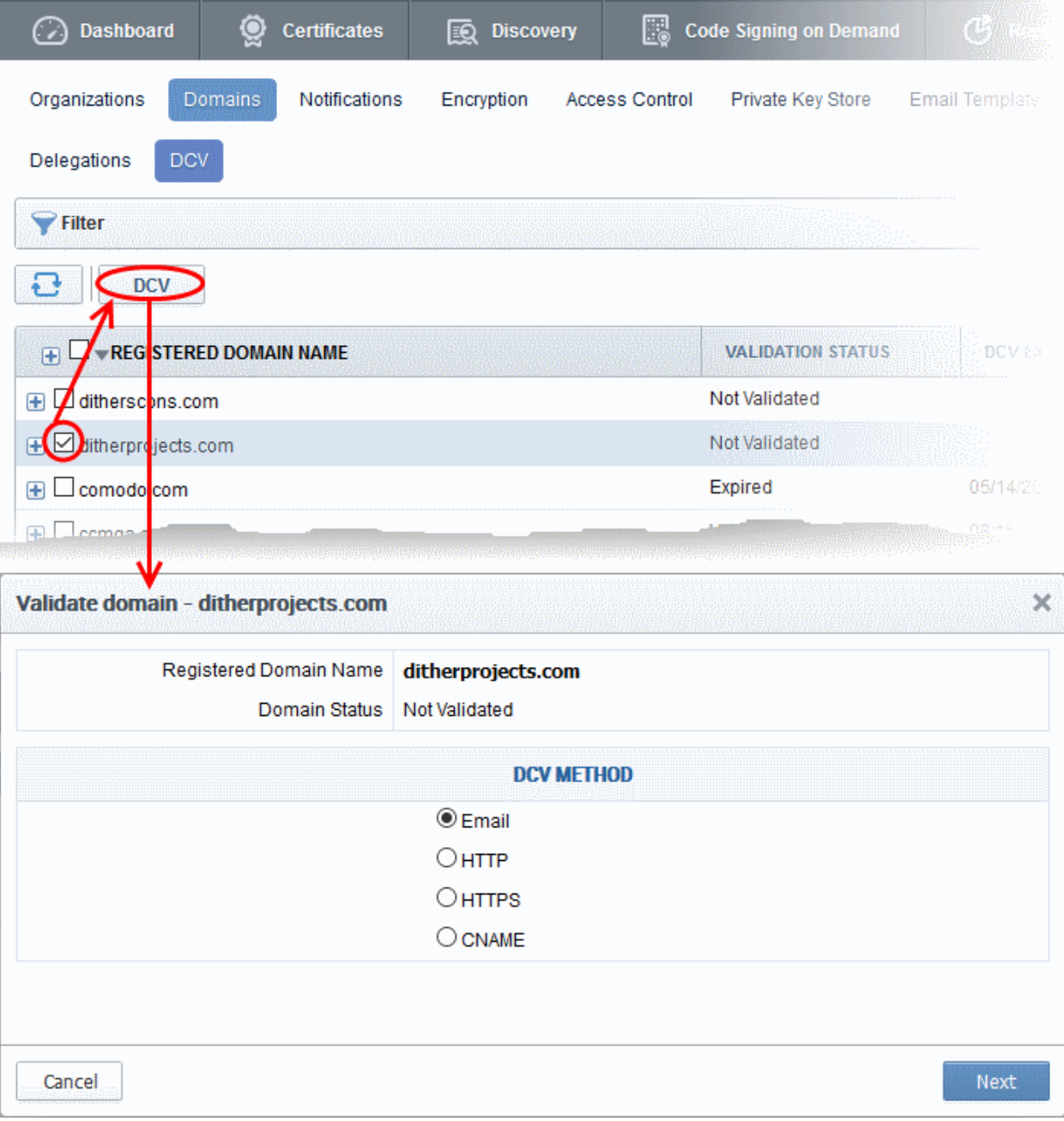

- Select one of these DCV methods:
	- **[Email](#page-5-0)**
	- **[HTTP/HTTPS](#page-7-0)**
	- **[CNAME](#page-9-0)**

#### <span id="page-5-0"></span>**Email**

On selection of EMAIL method, the next step allows you to select the email address of the Domain Administrator for sending the validation email.

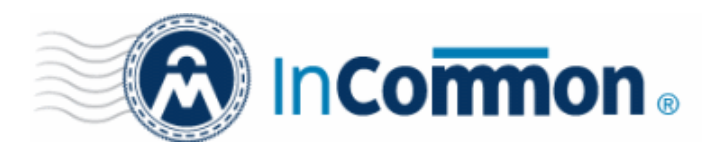

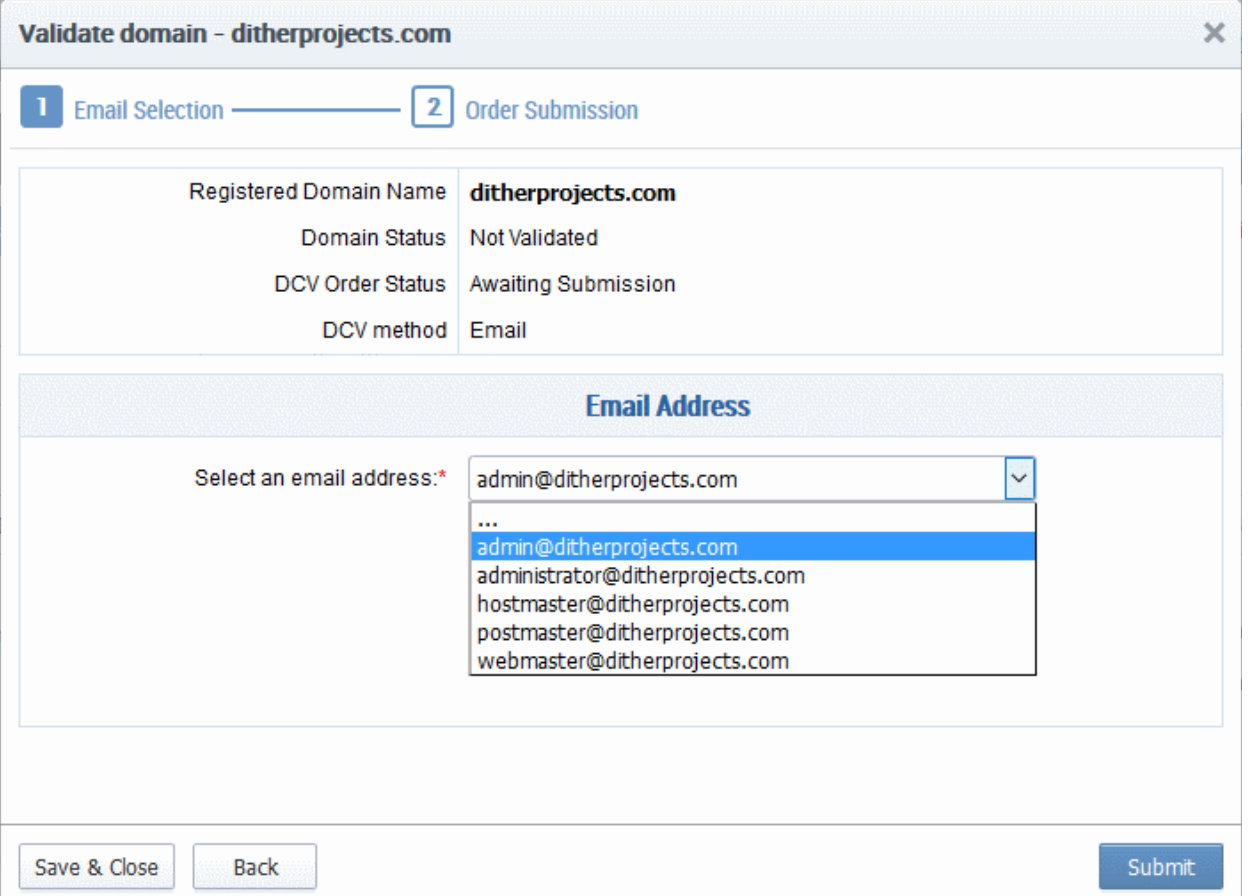

The drop-down menu contains a list of registered email addresses for this domain that have been dynamically drawn from Whois. It also contains 'typical' email addresses such as:

- admin@domain.com
- administrator@domain.com
- hostmaster@domain.com
- postmaster@domain.com
- webmaster@domain.com

Click the 'Validate' button after making your selection. A challenge-response email will be sent to the selected email address. The DCV status of the domain will change to 'Submitted'.

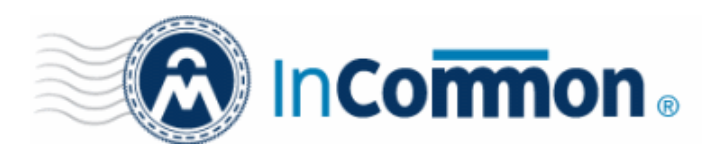

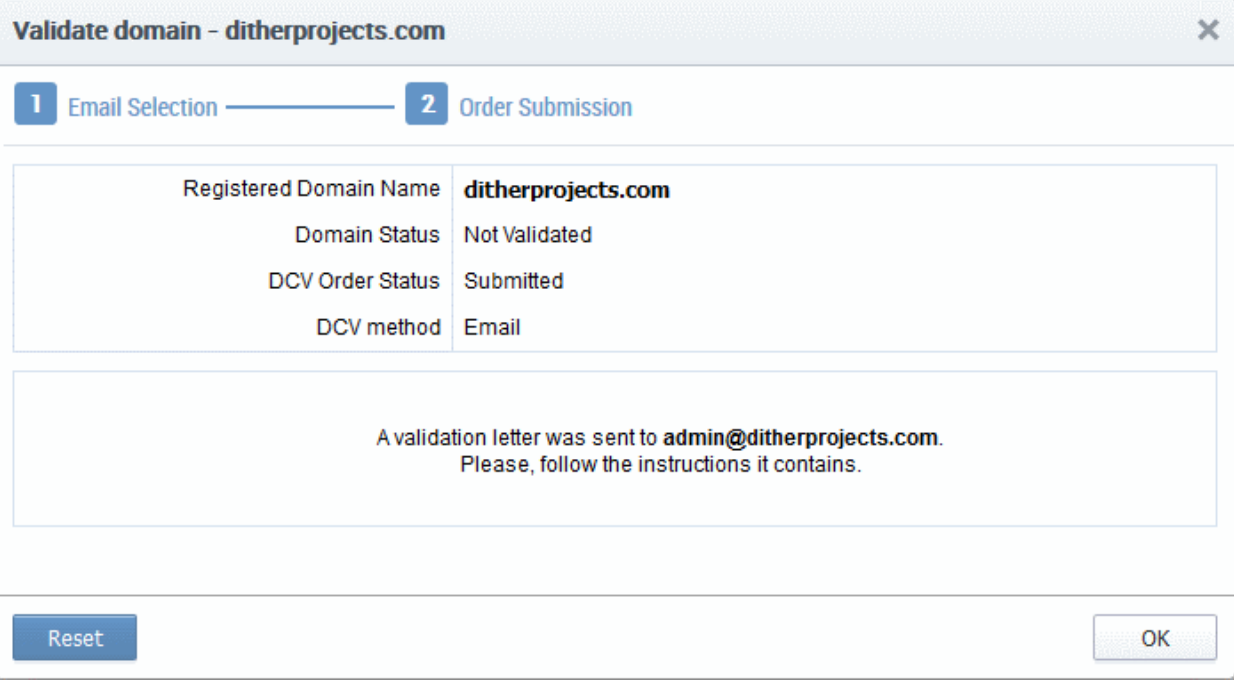

Upon receiving the email, the applicant should click the link in the email and enter the unique code into a validation webform. If DCV is successful, the status of the domain will change to 'Validated'.

#### <span id="page-7-0"></span>**HTTP/HTTPS**

InCommon generates a specific text (.txt) file which must be placed on the root directory of the domain undergoing DCV. InCommon systems will check for the presence and content of this file and if verified as correct, the domain will pass DCV.

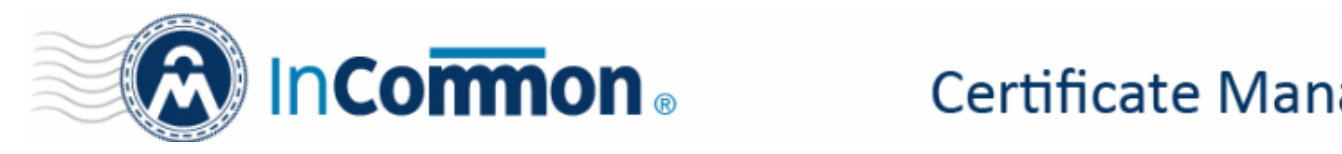

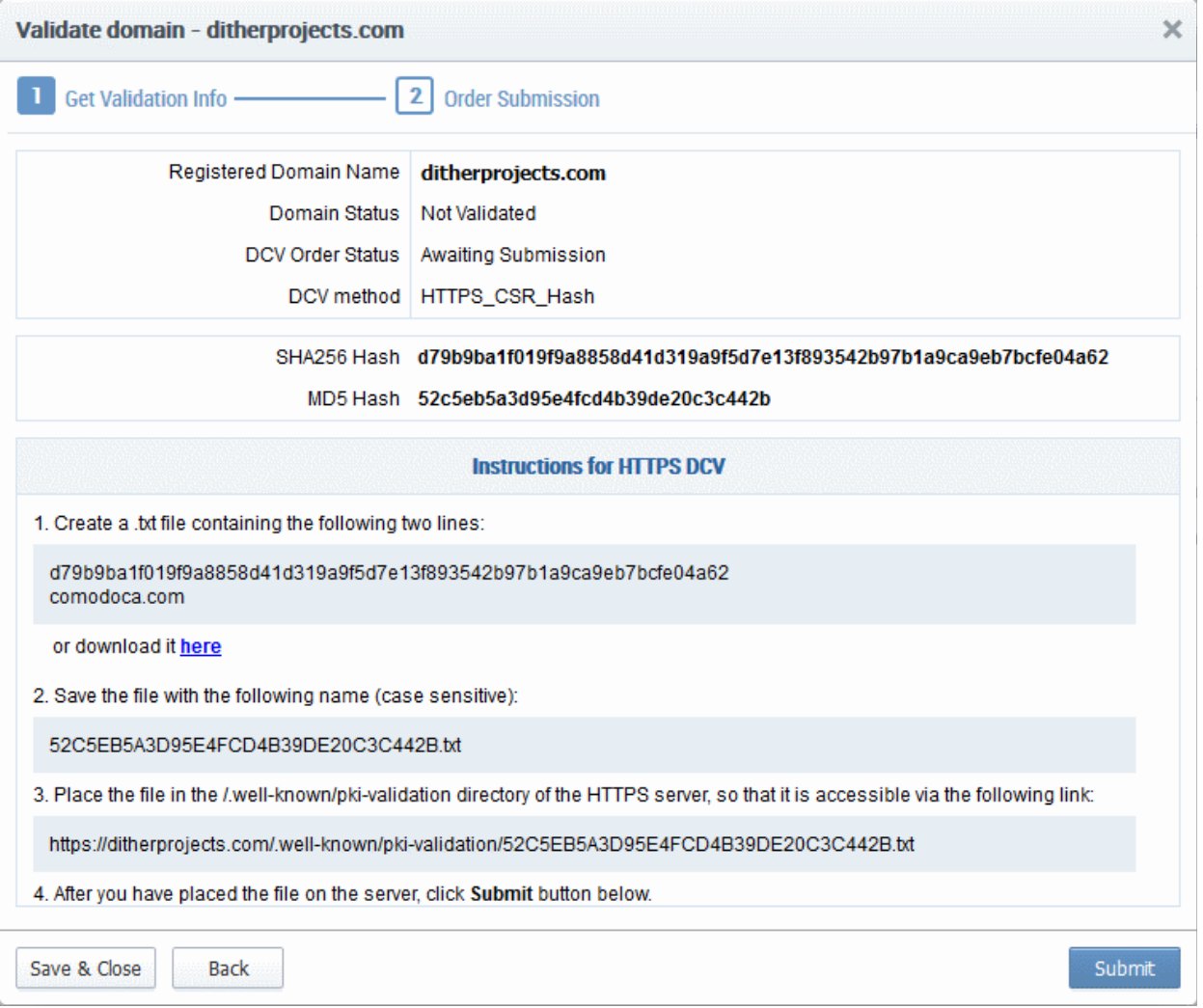

- Click the 'here' link in item 1 and save the .txt file or create a new notepad file, copy and paste the string given in item 1 and save the file with the name given in item 2.
- Click 'Save & Close'. InCommon CM will save the hash value generated for future comparison.
- Send the .txt file to the Domain Administrator through any out-of-band communication method like email and request the domain administrator to place the file in the root of the HTTP/HTTPS server, so that the file is accessible by one of the paths specified in item 3.
- Once the Domain Administrator has placed the .txt file on the HTTP HTTPS server, open the DCV interface by clicking 'Settings' > 'Domains' > 'DCV' tab
- Resume the DCV process by selecting the domain and clicking the 'DCV' button
- Click 'Submit'. The DCV Order status of the domain will change to 'Submitted'.

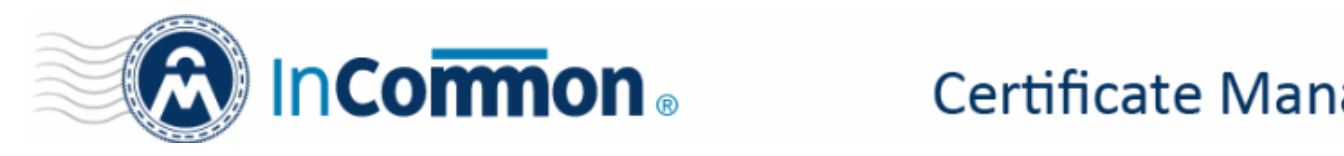

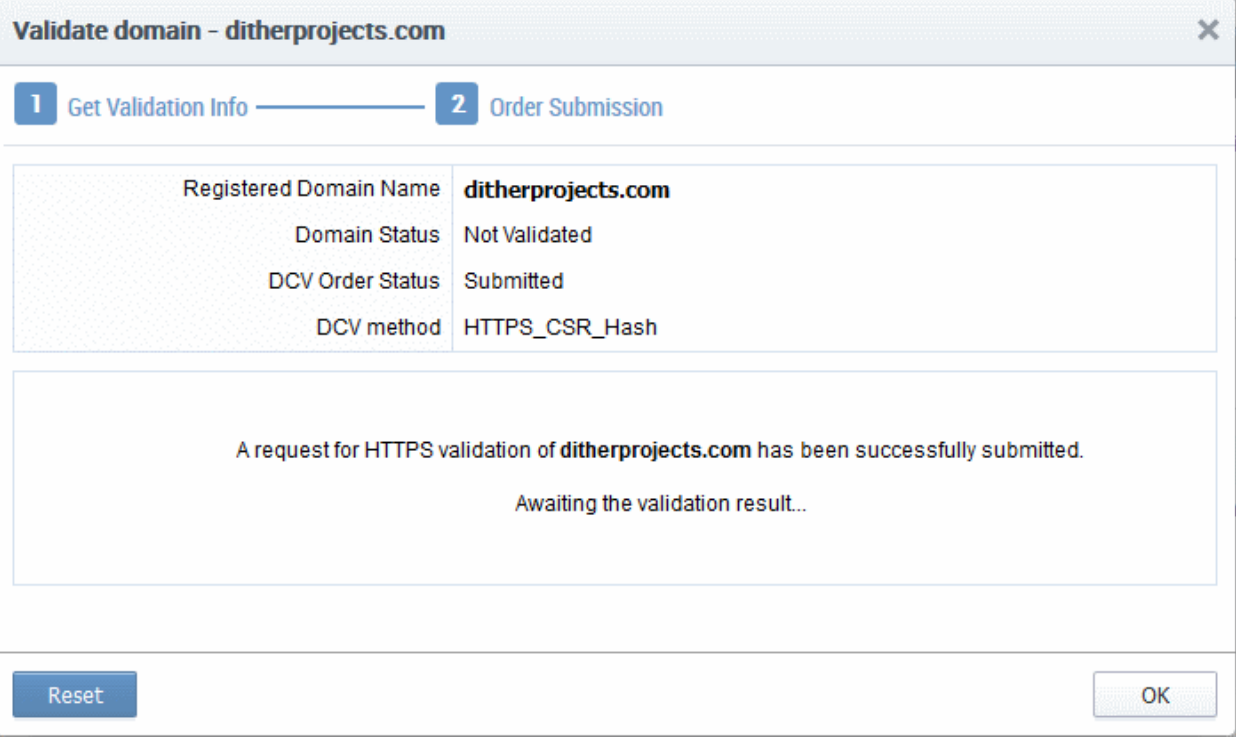

• InCommon CM will check whether the file has been placed in the web server root and validate the domain. On successful validation, the DCV Order status of the domain will change to 'Validated'.

#### <span id="page-9-0"></span>**CNAME**

The CNAME method allows you to complete DCV by creating a CNAME DNS record which includes two unique hash values (MD5 & SHA1) generated for you by InCommon CM. The CNAME record should be passed to your domain administrator for implementation, if necessary. The format we look for:

<MD5 hash>.yourdomain.com CNAME <SHA-1 hash>.comodoca.com

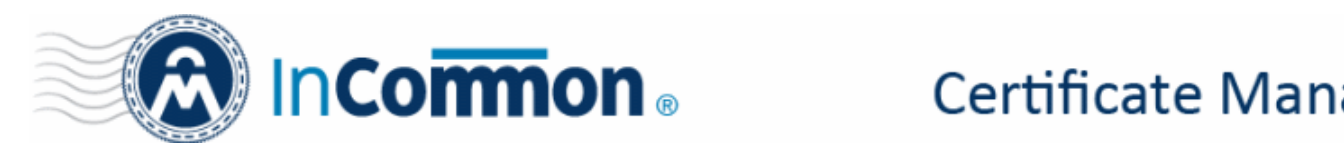

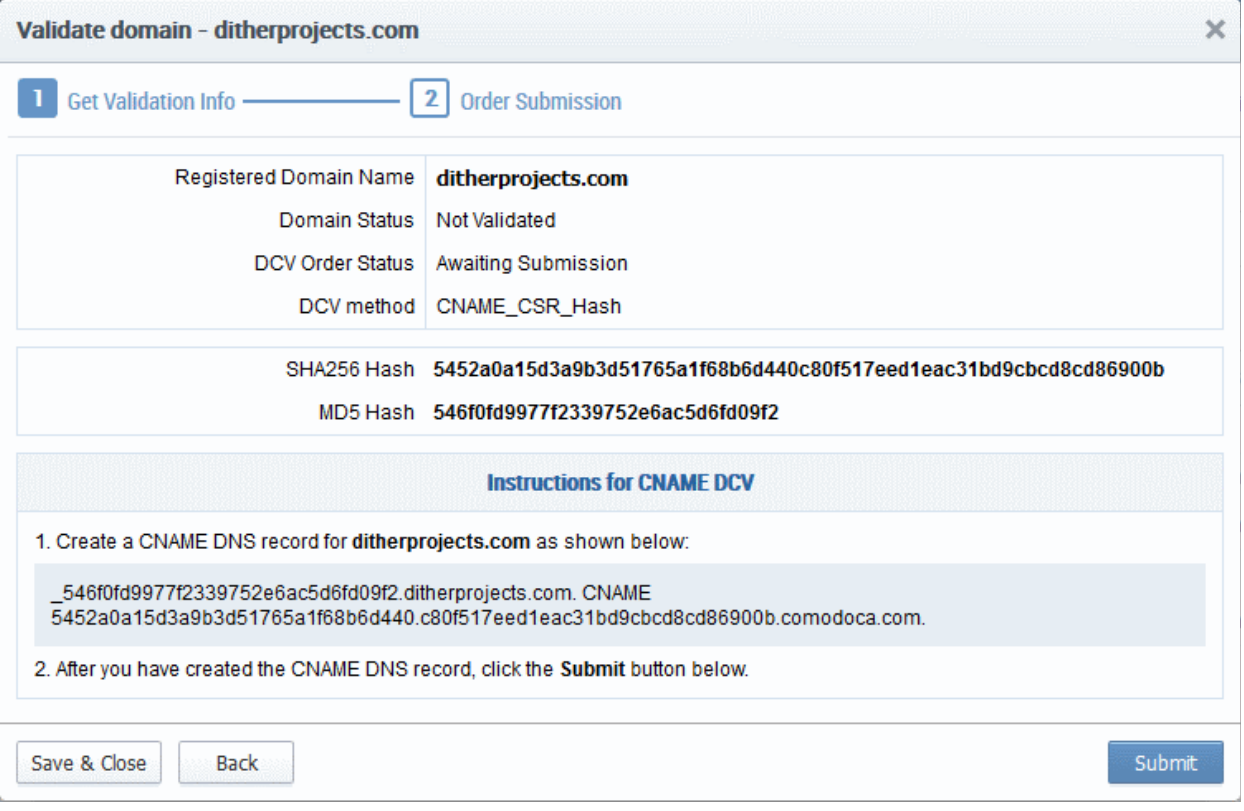

- Copy the CNAME DNS record given in item no. 1 and pass it to the domain administrator through any out-ofband communication method like email and request the domain administrator to create the record for the domain.
- Click 'Save & Close'. InCommon CM will save the hash value generated for future comparison.
- After the Domain Administrator has created the record, open the DCV interface by clicking 'Settings' > 'Domains' > 'DCV' tab
- Resume the DCV process by selecting the domain and clicking the 'DCV' button.
- Click 'Submit'.The DCV Order status of the domain will change to 'Submitted'.

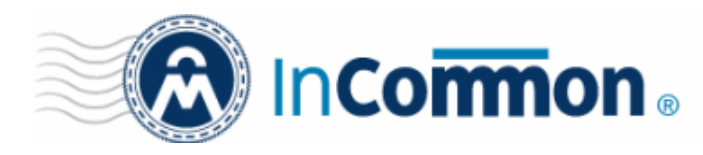

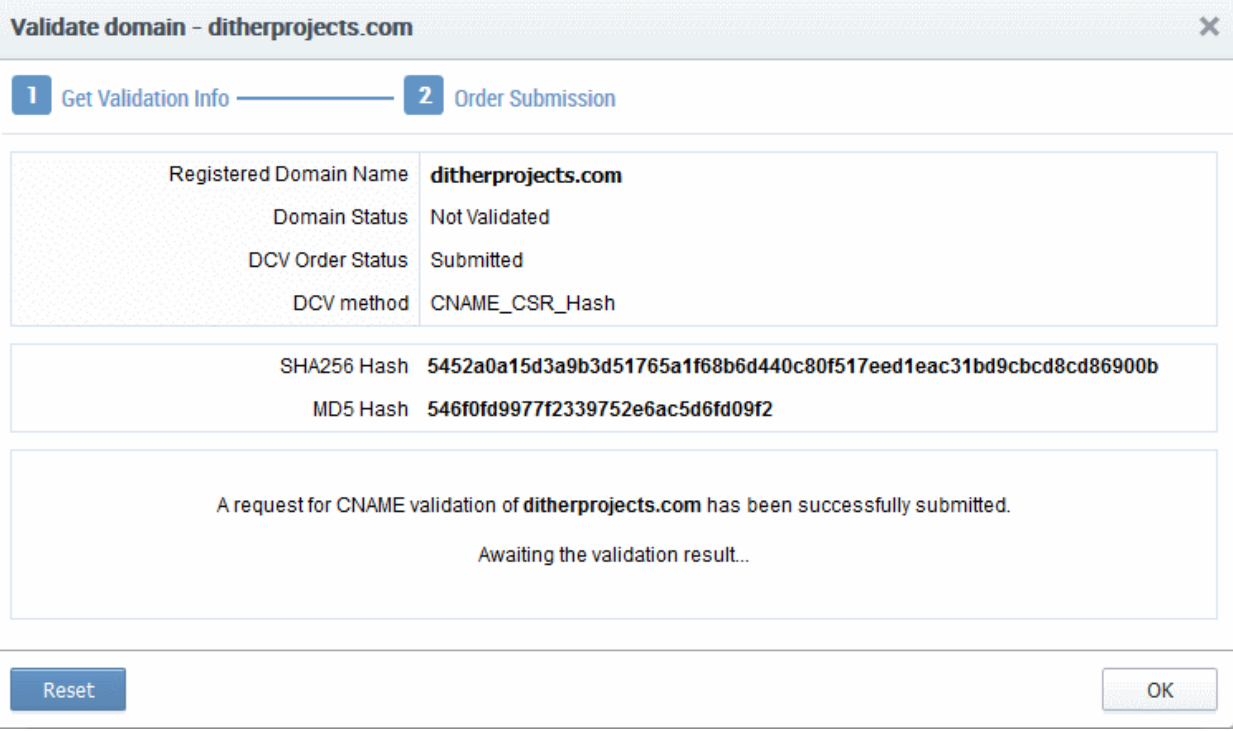

• InCommon CM will check whether the record has been created. If it is found created, the DCV Order status of the domain will change to 'Validated'.

#### <span id="page-11-0"></span>**Validating Multiple Domains at a time**

- 1. Initiate DCV by selecting the domains that share common domain administrator email address
- 2. Click the 'DCV' button

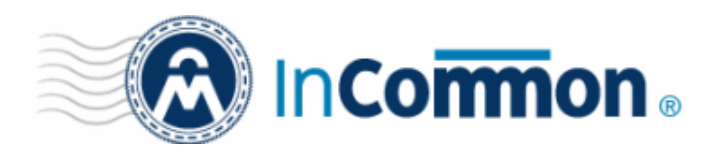

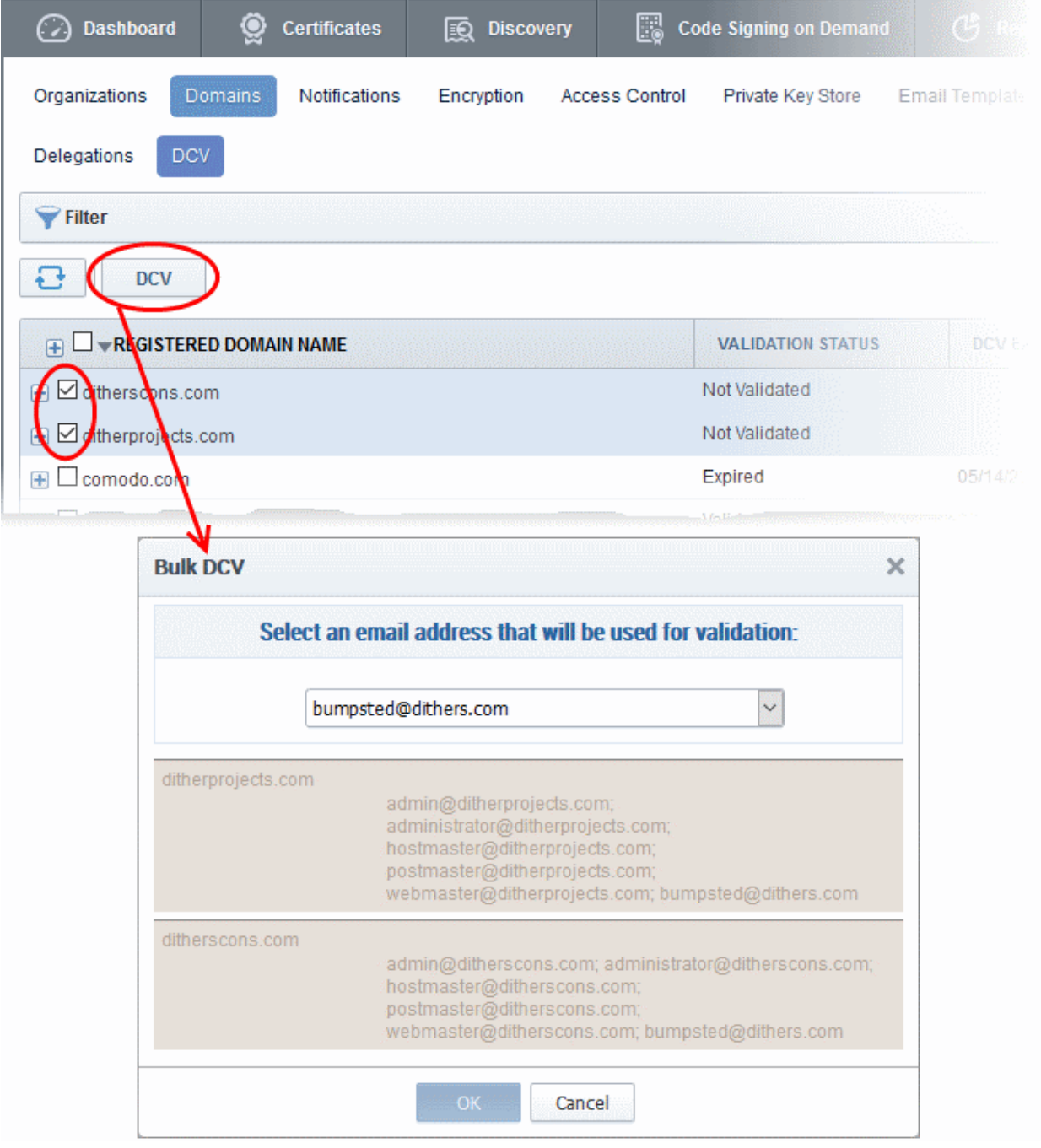

The Bulk DCV dialog will open. The dialog contains lists of possible domain administrator email addresses and the email addresses fetched from the Whols database for each domain. Common email addresses identified from the lists are displayed in the drop-down at the top.

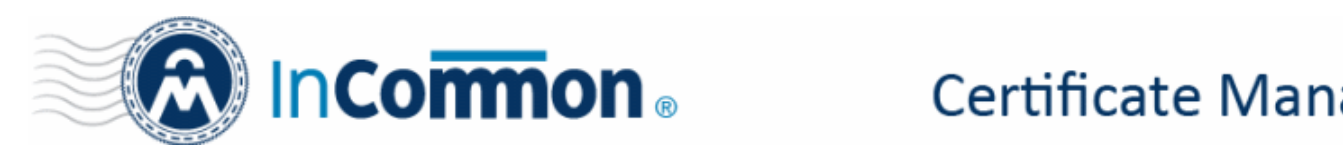

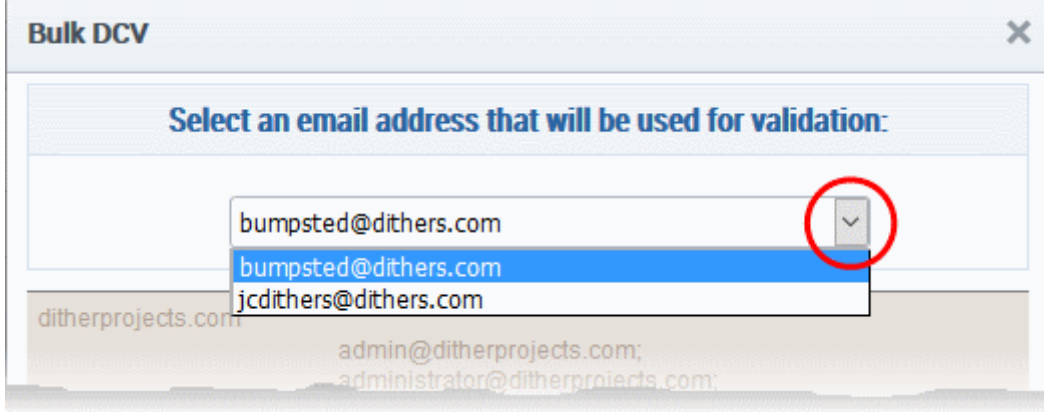

3. Select the email address of the administrator who can receive and respond to the validation mail from the dropdown and click 'OK'.

An automated email will be sent to the selected Domain Administrator email address. The DCV status of the Domain will change to 'Submitted'.

On receiving the email, the domain administrator should click the validation link in it to open the validation form and enter the validation code contained in the email, in order to complete the validation process. Once completed, the DCV status of the Domains will change to 'Validated'.

#### **Additional Resources**

- [InCommon Certificate Manager RAO Admin Guide](http://www.incommon.org/certificates/repository/InCommon_CM_RAO_Admin_Guide.pdf)  Section 4.4.2.1.2 DCV
- Comodo Support Knowledge Base (Comodo is an InCommon partner) - [https://support..com/index.php?](https://support.comodo.com/index.php?_m=knowledgebase&_a=viewarticle&kbarticleid=1367) [\\_m=knowledgebase&\\_a=viewarticle&kbarticleid=1367](https://support.comodo.com/index.php?_m=knowledgebase&_a=viewarticle&kbarticleid=1367)